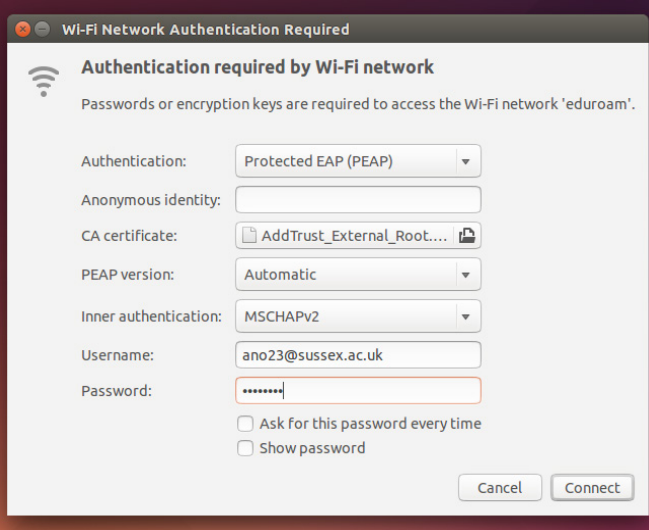

- Set Inner Authentication to MSCHAPv2
- Enter your username followed by "@sussex. ac.uk" and your usual password
- Click on Connect

You normally have to complete this process the first time you connect and then in future, your computer will recognise the eduroam network and connect automatically.

### 4. Check the connection

• Open a web browser and navigate to a web site, for example www.google.com.

> University of Sussex IT Services Shawcross, Falmer Brighton BN1 9QT

T +44 (0)1273 678090 E enquiries@its.sussex.ac.uk sussex.ac.uk/its

**University of Sussex TT Services** 

# US **University of Sussex TT** Services

#### Connecting to wi-fi or wired networks with Ubuntu

You can use the campus wi-fi network (called "eduroam") to connect your Linux computer to the internet.

You can also use the wired connections in offices and residences to get access to the internet and campus networks.

This guide explains the process for Ubuntu but the procedure is similar in many other flavours of Linux.

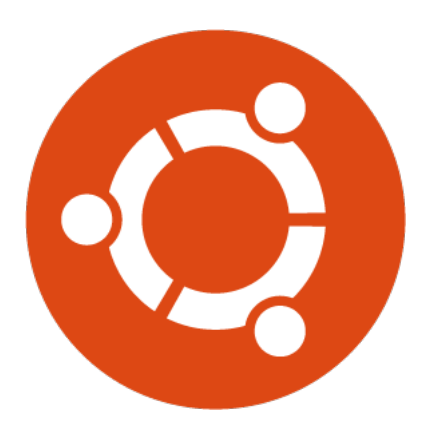

#### 1. Before you start

- Find your IT Services *username* and *password* (you collected these during online registration)
- Ensure your computer is connected to the network socket with the cable provided by your residence (if connecting to the wired network)
- Ensure your wireless card is switched on and you are connected to the sussex.ac.uk-wifi-setup network (if connecting with wi-fi)
- Make sure that the date and time are set correctly on your computer

#### 2. Register your computer

- Open a web browser it should go to a Sussex web page (https://www.sussex.ac.uk/roaming)
- Login using your IT Services username and password
- Read and accept the *conditions of use*
- Click Register and complete the form, giving your computer a Name and fill in the information about its Type and Operating system (the comment field is optional)
- Click Register to create a record for your computer
- Click Register again to log your *MAC (Media Access Control) address* on our network, choosing Wired to access ResNet (see 3a below) or Wireless to use the eduroam wifi on campus (see 3b)

## 3a. Setup for wired

To set up your computer to use wired access in an office or residence:

- Find the network connections icon in the menu bar
- Click on it and then choose Edit connections
- Select Wired connection 1

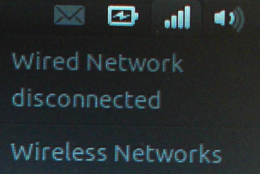

14:53

- ...!! eduroam **Disconnect**
- all sussex.ac.uk-wifi-setup

**Connect to Hidden Wireless Create New Wireless Networ** 

- **VPN Connections**
- ← Enable Networking

 $\checkmark$  Enable Wireless

**Connection Information** Edit Connections...

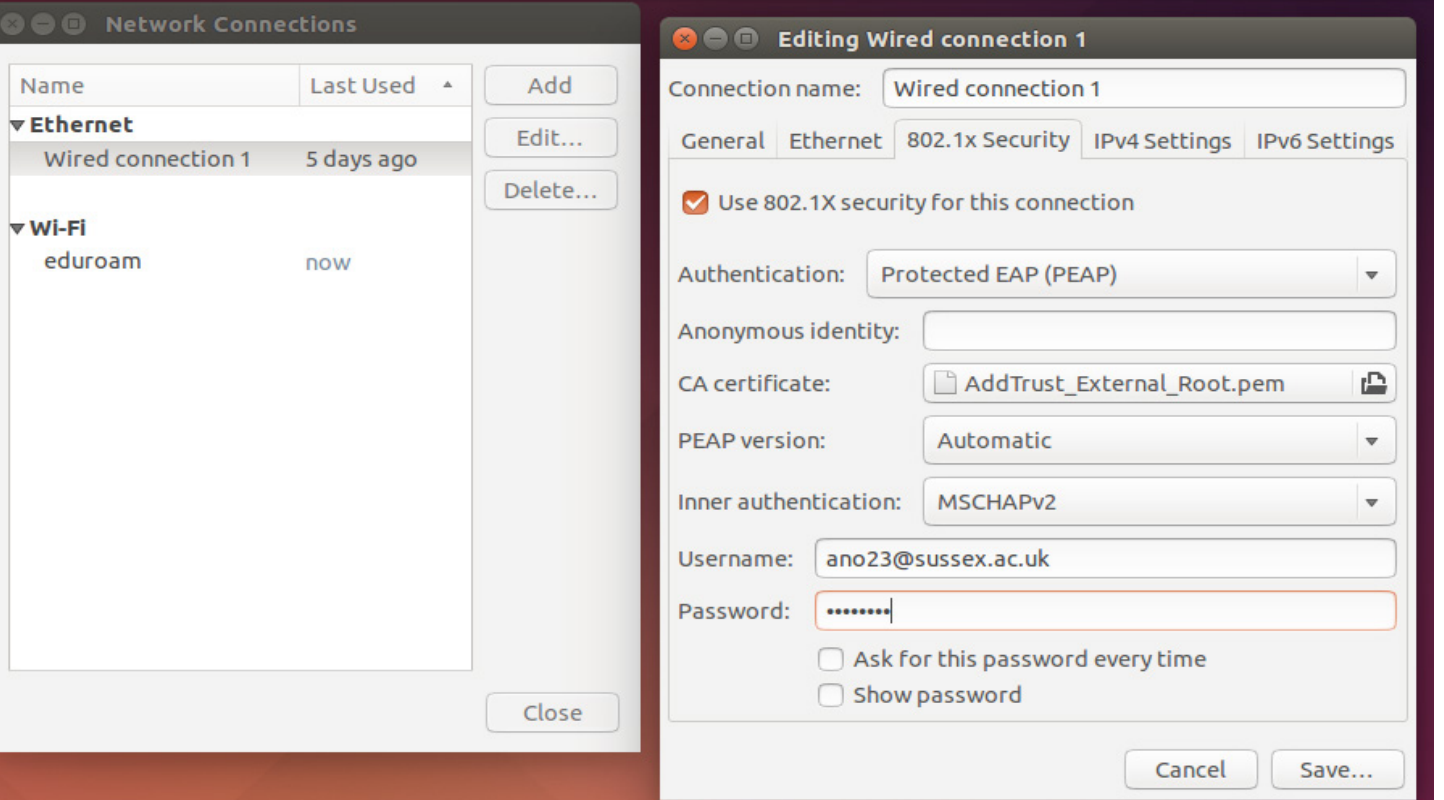

(sometimes called Auto Ethernet ) under wired and then click on Edit (or if you prefer, click on Add to set up a new location)

- Enter the information shown above in the pop-up window
- Click on Apply

## 3b. Setup for wi-fi

- Left-click on the network connections icon in the menu bar and select the eduroam network
- In the Wireless Network Authentication window which appears, set Wireless Security to WPA and WPA2 Enterprise
- Change Authentication to **Protected EAP** (PEAP)
- For Anonymous Identity, enter linux-os-user@ sussex.ac.uk
- The CA Certificate should be set to AddTrust External\_Root.pem. This certificate is normally installed by default on Ubuntu - if you click on the file icon at the side of the window, you can navigate to the certificate which is in this folder: /etc/ssl/certs/AddTrust\_External\_ Root.pem